QUICK START KURZANLEITUNG DEMARRAGE RAPIDE GUIDA INTRODUTTIVA INICIO RÁPIDO КРАТКОЕ РУКОВОДСТВО

## **NETGEAR Nighthawk**

## NETGEAR Nighthawk M1

4GX Gigabit LTE Mobile Router/Mobiler 4GX-Gigabit-LTE-Router Routeur mobile 4GX Gigabit LTE/Router 4GX Gigabit LTE Mobile Router móvil 4GX LTE Gigabit/Гигабитный мобильный роутер LTE 4GX

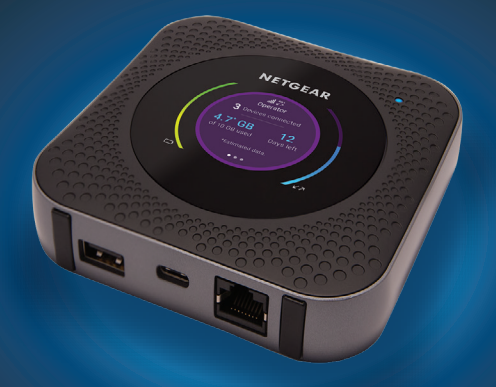

### **Package Contents**

- Nighthawk M1 Mobile Router and battery
- Quick start guide

**English**

- Type-C USB cable
- AC power adapter

#### **1. Check the SIM card and insert the battery.**

- **a.** Make sure that power to the mobile router is off.
- **b.** Remove the cover on the bottom of the mobile router. Place your thumbs on the arrows on the cover and press down while sliding the cover up.
- **c.** Check to see if a micro SIM card was inserted into the SIM card slot.

If a micro SIM card was inserted, skip to Step e. If a micro SIM card was not inserted, locate the micro SIM card and continue with Step d.

To get a valid and provisioned SIM card, contact your mobile provider.

- **d.** Carefully slide the micro SIM card into the slot.
- **e.** Align the battery connectors and insert the battery.
- **f.** If you purchased a micro SD card, insert the card into the micro SD slot.
- **g.** Replace the mobile router cover.

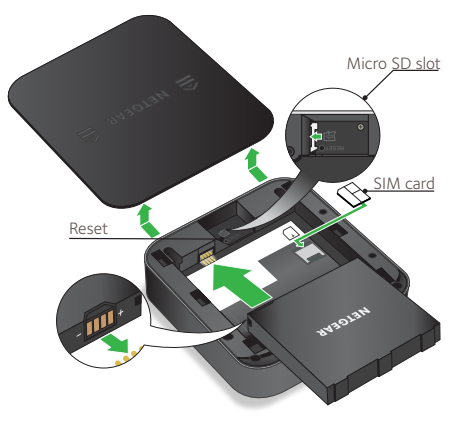

#### **2. Download the NETGEAR Mobile app.**

Use the NETGEAR Mobile app to change your WiFi network name and password. You can also use it to play and share media, and enable the travel router feature.

- **a.** Connect your mobile device to the Internet.
- **b.** Download the NETGEAR Mobile app from *[netgear.com/mob](http://www.netgear.com/AirCardApps)ileapps*.

#### **3. Power on your mobile router.**

Press and hold the **Power** button  $\Phi$  on the mobile router for three seconds.

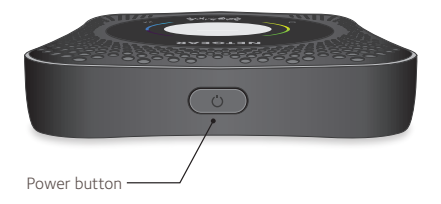

To view the WiFi name and password, press and release the **Power** button to toggle through Nighthawk M1 router LCD displays.

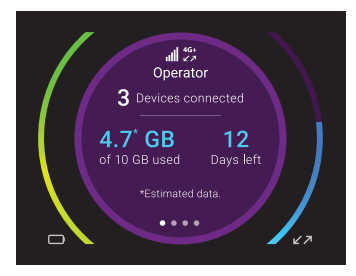

#### **4. Connect your devices.**

**a.** Check to make sure that WiFi is enabled on your computer or mobile device and search for WiFi networks. Refer to the following table or the manual for your WiFi-enabled device for further details on searching for WiFi networks.

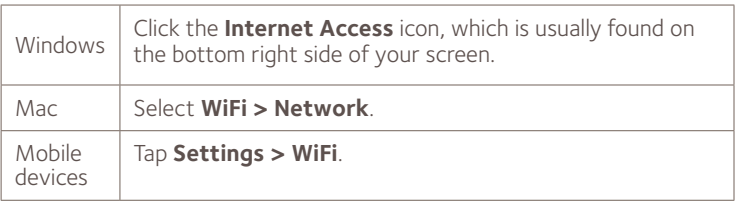

- **b.** To view the WiFi name and password, press and release the **Power** button to toggle through Nighthawk M1 router LCD displays.
- **c.** Select the WiFi name displayed on your Nighthawk M1 screen.
- **d.** Enter the WiFi password exactly as shown on the Nighthawk M1 screen.
- **NOTE:** Your password is case-sensitive. We strongly recommend that you change the default admin password.

**e.** To use the router as an internet gateway, connect an Ethernet device to the Nighthawk M1 router Ethernet port.

#### **5. Set up the device.**

- **a.** Use the NETGEAR Mobile app or visit *http://m1login.net* or *http://192.168.1.1* from a device that is connected to the Nighthawk M1 router.
- **b.** Follow the on screen instructions.

#### **Advanced Configuration and Features**

#### ¾ **To log in to the Nighthawk M1 router home page:**

- **1.** Launch a web browser from a device that is connected to the Nighthawk M1 router.
- **2.** In the address field of the web browser, enter **http://m1login.net** or **http://192.168.1.1**.
- **3.** In the **Sign In** field, enter the default password and click the **Sign In** button. See the modem label for the default password. While the password that you enter is unique to your device and is secure, we recommend that you change it to a password that you want to use.

#### **Upload Media Files to the Nighthawk M1 Router**

You can upload media files to either a micro SD card or a USB drive connected to the Nighthawk M1 router. Micro SD cards and USB drives are sold separately. To enable media and Ethernet support, you must first select the **Charge Only** option (**Settings > Router Setup > Use USB port for**).

#### ¾ **To upload media files to the Nighthawk M1 router with a computer:**

- **1.** Log in to the Nighthawk M1 router home page.
- **2.** Click the **MyMedia** tab.
- **3.** Drag and drop your files onto the page.

#### **Use the Nighthawk M1 Router to Charge Other Devices**

If the battery power is low on your smartphone or other device, you can give it a boost by connecting it to the M1's USB port A connector. Jump boost begins automatically once the devices are connected.

#### **LED Status**

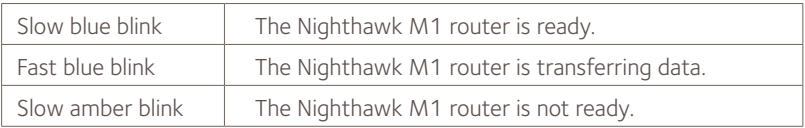

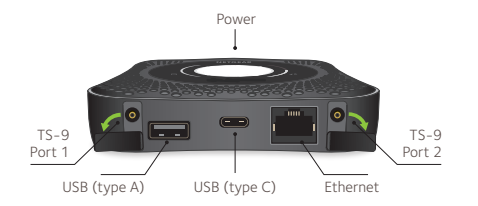

#### **Power Button**

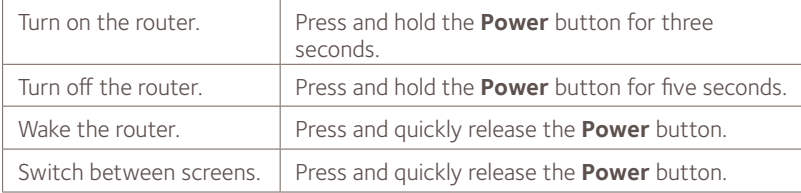

#### **Support**

For additional information, visit *[netgear.com/support](http://www.netgear.com/support)* to access the full user manual and to download firmware updates.

#### **Compliance**

For the current EU Declaration of Conformity, visit *[http://kb.netgear.com/app/answers/detail/a\\_id/11621](http://kb.netgear.com/app/answers/detail/a_id/11621)*.

For regulatory compliance information, visit: *<http://www.netgear.com/about/regulatory/>*. See the regulatory compliance document before connecting the power supply.

## **Lieferumfang**

- Mobiler Router Nighthawk M1 und Akku
- Kurzanleitung
- USB-Kabel (Typ C)
- Netzteil

#### **1. Überprüfen Sie die SIM-Karte, und setzen Sie den Akku ein.**

- **a.** Stellen Sie sicher, dass die Stromversorgung des mobilen Routers ausgeschaltet ist.
- **b.** Entfernen Sie die Abdeckung an der Unterseite des mobilen Routers. Legen Sie die Daumen auf die Pfeile auf der Abdeckung, und drücken Sie, während Sie die Abdeckung nach oben schieben.
- **c.** Prüfen Sie, ob eine Micro-SIM-Karte in den SIM-Kartensteckplatz eingesetzt wurde.

Wenn eine Micro-SIM-Karte eingesetzt wurde, fahren Sie mit Schritt e fort. Wenn keine Micro-SIM-Karte eingesetzt wurde, suchen Sie die Micro SIM-Karte, und fahren Sie mit Schritt d fort.

Wenden Sie sich an Ihren Mobilfunkanbieter, um eine gültige SIM-Karte zu erhalten.

- **d.** Setzen Sie die Micro-SIM-Karte vorsichtig in den Steckplatz.
- **e.** Richten Sie die Anschlüsse des Akkus aus, und setzen Sie den Akku ein.
- **f.** Wenn Sie eine Micro-SIM-Karte erworben haben, setzen Sie die Karte in den Micro-SD-Steckplatz ein.
- **g.** Setzen Sie die Abdeckung des mobilen Routers wieder ein.

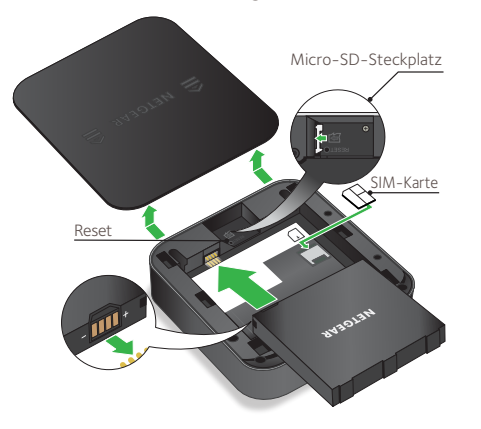

#### **2. Laden Sie die NETGEAR Mobile App herunter.**

Verwenden Sie die NETGEAR Mobile App, um Ihren WLAN-Netzwerknamen und das Passwort zu ändern. Sie können die App auch nutzen, um Medien wiederzugeben und zu teilen. Außerdem können Sie die Funktion "Travel Router" aktivieren.

- **a.** Verbinden Sie das mobile Gerät mit dem Internet.
- **b.** Laden Sie die NETGEAR Mobile App unter *[netgear.com/mobi](http://www.netgear.com/AirCardApps)leapps* herunter.

#### **3. Schalten Sie den mobilen Router ein.**

Halten Sie die **Power-**Taste (Ein-/Ausschalter)  $\Theta$  am mobilen Router drei Sekunden lang gedrückt.

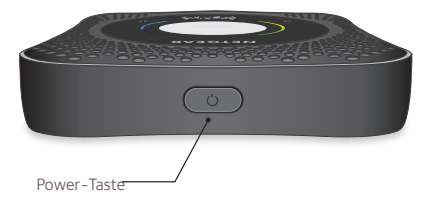

Um den WLAN-Benutzernamen und das Kennwort anzuzeigen, drücken Sie die **Power**-Taste (Ein-/Ausschalter), und lassen Sie sie wieder los. Sie können nun zwischen den LCD-Displays des Routers Nighthawk M1 wechseln.

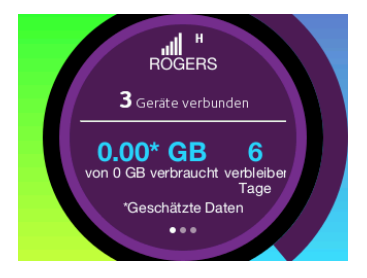

#### **4. Schließen Sie Ihre Geräte an.**

**a.** Stellen Sie sicher, dass WLAN auf Ihrem Computer oder mobilem Gerät aktiviert ist, und suchen Sie nach WLAN-Netzwerken. Weitere Informationen zur Suche nach WLAN-Netzwerken finden Sie in der folgenden Tabelle oder im Handbuch für Ihr WLAN-fähiges Gerät.

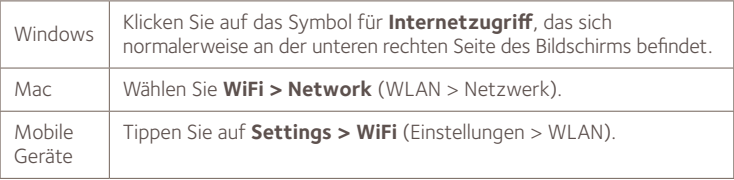

- **b.** Um den WLAN-Benutzernamen und das Kennwort anzuzeigen, drücken Sie die **Power**-Taste (Ein-/Ausschalter) und lassen Sie sie wieder los. Sie können nun zwischen den LCD-Displays des Routers Nighthawk M1 wechseln.
- **c.** Wählen Sie den auf dem Bildschirm des Nighthawk M1 angezeigten WI AN-Namen aus
- **d.** Geben Sie das WLAN-Passwort genau so ein, wie es auf dem Bildschirm des Nighthawk M1 erscheint.
- **HINWEIS:** Beim Passwort wird zwischen Groß- und Kleinschreibung unterschieden. Es wird dringend empfohlen, dass Sie das voreingestellte Administratorpasswort ändern.

**e.** Um den Router als Internet-Gateway zu verwenden, schließen Sie ein Netzwerkkabel an den Netzwerkanschluss des Routers an.

#### **5. Richten Sie das Gerät ein.**

- **a.** Verwenden Sie die NETGEAR Mobile App, oder rufen Sie *http://m1login.net* bzw. *http://192.168.1.1* von einem Gerät auf, das mit dem Router Nighthawk M1 verbunden ist.
- **b.** Befolgen Sie die Anweisungen auf dem Bildschirm.

#### **Erweiterte Konfiguration und Funktionen**

#### ¾ **So melden Sie sich auf der Startseite des Routers Nighthawk M1 an:**

- **1.** Starten Sie einen Webbrowser auf einem Gerät, das mit dem Router Nighthawk M1 verbunden ist.
- **2.** Geben Sie **http://m1login.net** oder **http://192.168.1.1** in die Adresszeile des Webbrowsers ein.
- **3.** Geben Sie in das Feld **Sign In** (Anmeldung) das Standardpasswort ein, und klicken Sie auf die Schaltfläche **Sign In** (Anmelden). Das Standardpasswort finden Sie auf dem Etikett des Modems. Obwohl das von Ihnen eingegebene Gerätepasswort individuell und sicher ist, empfehlen wir dennoch, es zu ändern.

#### **Hochladen von Mediendateien auf den Router Nighthawk M1**

Sie können Mediendateien auf eine Micro-SD-Karte oder auf ein an den Router angeschlossenes USB-Laufwerk hochladen. Micro-SD-Karten und USB-Laufwerke sind separat erhältlich. Um die Medien- und Netzwerkunterstützung zu aktivieren, müssen Sie zunächst die Option **Charge Only** (Nur aufladen) auswählen (**Settings (Einstellungen) > Router Setup (Router-Konfiguration) > Use USB port for (USB-Port verwenden für)**).

#### ¾ **So laden Sie Mediendateien über einen Computer auf den Router Nighthawk M1 hoch:**

- **1.** Melden Sie sich auf der Startseite des Routers Nighthawk M1 an.
- **2.** Klicken Sie auf die Registerkarte **MyMedia**.
- **3.** Ziehen Sie Ihre Dateien auf die Seite.

#### **Verwenden des Routers Nighthawk M1 zum Laden anderer Geräte**

Wenn der Akku Ihres Smartphones oder Geräts fast leer ist, können Sie es aufladen, indem Sie es an den A-Anschluss des USP-Ports am M1 anschließen. Sobald das Gerät angeschlossen ist, wird Jump Boost automatisch gestartet.

#### **LED-Status**

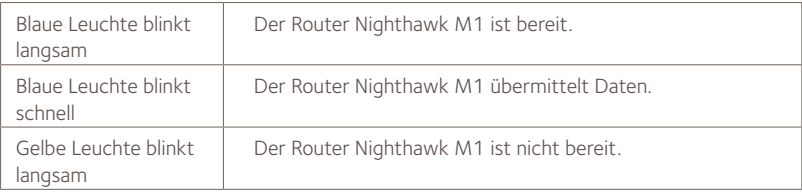

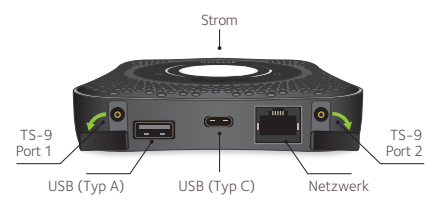

## **Ein-/Ausschalter**

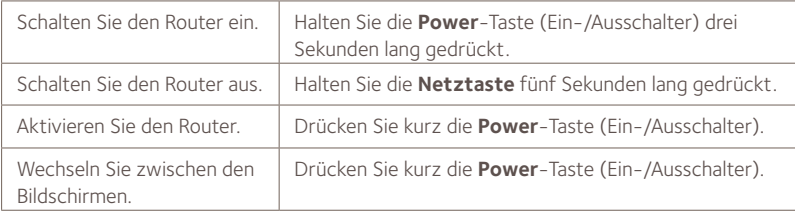

#### **Support**

Weitere Informationen finden Sie unter *[netgear.com/support](http://www.netgear.de/support)*. Dort können Sie auf das komplette Benutzerhandbuch zugreifen und Firmware-Updates herunterladen.

#### **Vorschrifteneinhaltung**

Die aktuelle EU-Konformitätserklärung finden Sie unter *[http://kb.netgear.com/app/answers/detail/a\\_id/11621](http://kb.netgear.com/app/answers/detail/a_id/11621)*.

Informationen zur Einhaltung gesetzlicher Vorschriften erhalten Sie unter *<http://www.netgear.com/about/regulatory/>*.

Lesen Sie das Dokument zur Einhaltung rechtlicher Vorschriften, bevor Sie das Gerät an die Stromversorgung anschließen.

# **Français**

### **Contenu de l'emballage**

- Routeur mobile et batterie Nighthawk M1
- Guide de démarrage rapide
- Câble USB de type C
- Adaptateur secteur CA

#### **1. Vérifiez la carte SIM et insérez la batterie.**

- **a.** Assurez-vous que l'alimentation du routeur mobile est coupée.
- **b.** Retirez le cache en dessous du routeur mobile. Placez vos pouces sur les flèches situées sur le cache et appuyez tout en faisant glisser le cache vers le haut.
- **c.** Vérifiez si une carte micro SIM a été insérée dans le logement de carte SIM.

Si une carte micro SIM a été insérée, passez à l'étape e. Si aucune carte micro SIM n'a été insérée, localisez la carte micro SIM et passez à l'étape d.

Pour obtenir une carte SIM valide et approvisionnée, contactez votre fournisseur de services mobiles.

- **d.** Faites glisser délicatement la carte Micro SIM dans le logement.
- **e.** Alignez les connecteurs de la batterie et insérez la batterie.
- **f.** Si vous avez acheté une carte micro SD, insérez la carte dans le logement micro SD.
- **g.** Remplacez le cache du routeur mobile.

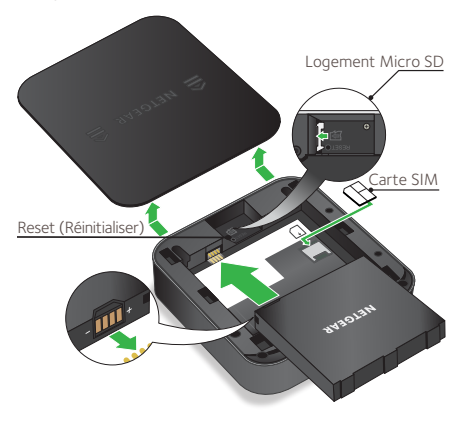

#### **2. Téléchargez l'application mobile NETGEAR.**

Utilisez l'application mobile NETGEAR pour modifier le nom et le mot de passe de votre réseau WiFi. Vous pouvez également l'utiliser pour lire et partager des contenus multimédias et activer la fonction de routeur de voyage.

- **a.** Connectez votre appareil mobile à Internet.
- **b.** Téléchargez l'application mobile NETGEAR à partir du site *[netgear.com/mobi](http://www.netgear.com/AirCardApps)leapps*.

#### **3. Allumez votre routeur mobile.**

Appuyez sur le bouton d'alimentation  $\theta$  du routeur mobile et maintenez-le enfoncé pendant trois secondes.

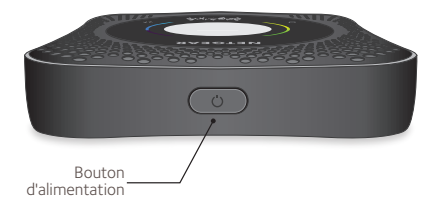

Pour afficher le nom et le mot de passe du WiFi, appuyez sur le bouton d'**alimentation** et relâchez-le pour basculer entre les écrans LCD du routeur Nighthawk M1.

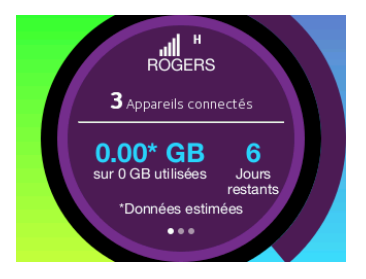

#### **4. Branchez vos appareils.**

**a.** Assurez-vous que le WiFi est activé sur votre ordinateur ou l'appareil mobile et recherchez des réseaux WiFi. Consultez le tableau suivant ou le manuel de votre appareil compatible WiFi pour plus de détails sur la recherche de réseaux WiFi.

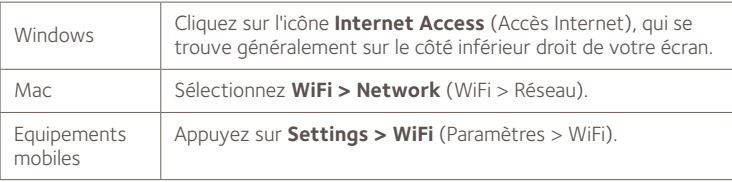

- **b.** Pour afficher le nom et le mot de passe du WiFi, appuyez sur le bouton d'**alimentation** et relâchez-le pour basculer entre les écrans LCD du routeur Nighthawk M1.
- **c.** Sélectionnez le nom de réseau WiFi affiché sur l'écran de votre Nighthawk M1.
- **d.** Saisissez le mot de passe WiFi exactement comme indiqué sur l'écran du Nighthawk M1.
- **REMARQUE :** votre mot de passe est sensible à la casse. Nous vous recommandons vivement de modifier le mot de passe administrateur par défaut.

**e.** Pour utiliser le routeur comme passerelle Internet, connectez un appareil Ethernet au port Ethernet du routeur Nighthawk M1.

#### **5. Configurez l'appareil.**

- **a.** Utilisez l'application mobile NETGEAR ou visitez les sites *http://m1login.net* ou *http://192.168.1.1* à partir d'un appareil connecté au routeur Nighthawk M1.
- **b.** Suivez les instructions à l'écran.

#### **Fonctionnalités et configuration avancées**

#### ¾ **Pour vous connecter à la page d'accueil du routeur Nighthawk M1 :**

- **1.** Ouvrez un navigateur Web depuis un appareil connecté au routeur Nighthawk M1.
- **2.** Dans le champ d'adresse du navigateur Web, saisissez **http://m1login.net** ou **http://192.168.1.1**.
- **3.** Dans le champ **Sign In** (Se connecter), saisissez le mot de passe par défaut, puis cliquez sur le bouton **Sign In** (Se connecter). Reportez-vous à l'étiquette du modem pour trouver le mot de passe par défaut. Bien que le mot de passe que vous saisissez est propre à votre appareil et sécurisé, nous vous recommandons de le changer avec un mot de passe que vous souhaitez utiliser.

#### **Chargement des fichiers multimédias vers le routeur Nighthawk M1**

Vous pouvez charger des fichiers multimédias vers une carte micro SD ou un lecteur USB connecté au routeur Nighthawk M1. Les cartes micro SD et les lecteurs USB sont vendus séparément. Pour activer la prise en charge multimédia et Ethernet, vous devez d'abord sélectionner l'option **Charge Only** (Recharge uniquement) (**Settings > Router Setup > Use USB port for** [Paramètres > Configuration du routeur > Utiliser le port USB pour]).

#### ¾ **Pour charger des fichiers multimédias vers le routeur Nighthawk M1 avec un ordinateur :**

- **1.** Connectez-vous à la page d'accueil du routeur Nighthawk M1.
- **2.** Cliquez sur l'onglet **My Media** (Mes médias).
- **3.** Faites glisser et déposez vos fichiers sur la page.

#### **Utilisation du routeur Nighthawk M1 pour recharger d'autres appareils**

Si la charge de la batterie est faible sur votre smartphone ou tout autre appareil, vous pouvez lui donner un nouvel élan en le branchant sur le connecteur du port A du M1. La fonction Jump Boost se lance automatiquement une fois les appareils connectés.

### **Etat du voyant**

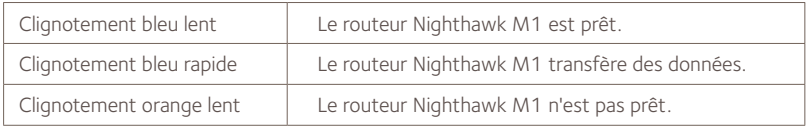

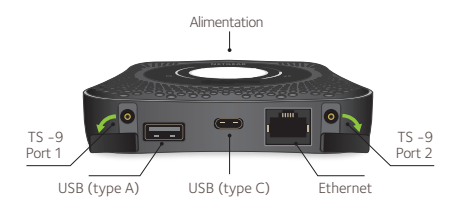

#### **Bouton d'alimentation**

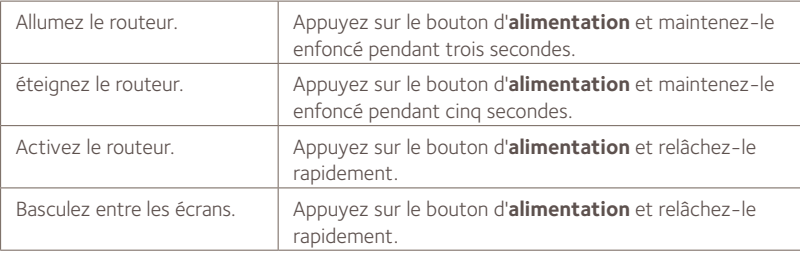

#### **Assistance**

Pour plus d'informations, visitez le site *[netgear.com/support](http://www.netgear.fr/support/)* pour accéder à l'ensemble du Manuel de l'utilisateur et télécharger les mises à jour du firmware.

#### **Conformité**

Pour consulter la déclaration de conformité actuelle pour l'UE, rendez-vous à l'adresse *[http://kb.netgear.com/app/answers/detail/a\\_id/11621](http://kb.netgear.com/app/answers/detail/a_id/11621)*.

Pour obtenir les informations relatives à la conformité légale, rendez-vous sur : *[http://www.netgear.fr/about/regulatory](http://www.netgear.fr/about/regulatory/)/*.

Avant de brancher l'alimentation, reportez-vous au document de conformité légale.

#### **Contenuto della confezione**

- Router Nighthawk M1 Mobile e batteria
- Guida di avvio rapido
- Cavo USB tipo C
- Adattatore di alimentazione CA

#### **1. Controllare la scheda SIM e inserire la batteria.**

- **a.** Assicurarsi che l'alimentazione al router mobile sia spenta.
- **b.** Rimuovere il coperchio sulla parte inferiore del router mobile. Posizionare i pollici sulle frecce sul coperchio e premere verso il basso sollevando il coperchio.
- **c.** Verificare la presenza di una scheda micro SIM nello slot della scheda SIM. Se è stata inserita una scheda micro SIM, andare al Passaggio e. Se non è stata inserita una scheda micro SIM, individuare la scheda micro SIM e continuare con il Passaggio d.

Per ottenere una scheda SIM valida, contattare il proprio gestore di telefonia mobile.

**d.** Far scorrere delicatamente la scheda micro SIM nell'alloggiamento.

- **e.** Allineare i connettori della batteria e inserirla.
- **f.** Se è stata acquistata una scheda micro SD, inserire la scheda nello slot micro SD.
- **g.** Ricollocare il coperchio del router mobile.

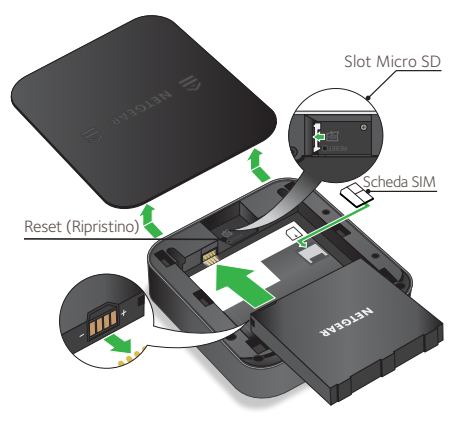

#### **2. Scaricare l'app NETGEAR Mobile.**

Utilizzare l'app NETGEAR Mobile per modificare il nome della rete WiFi e la password. È possibile utilizzarla anche per riprodurre e condividere contenuti multimediali e abilitare la funzione Travel Router.

- **a.** Collegare il dispositivo mobile a Internet.
- **b.** Scaricare l'app NETGEAR Mobile dal sito Web *[netgear.com/mobi](http://www.netgear.com/AirCardApps)leapps*.

#### **3. Accendere il router mobile.**

Tenere premuto il pulsante di **alimentazione**  $\bigcup$  sul router mobile per tre secondi.

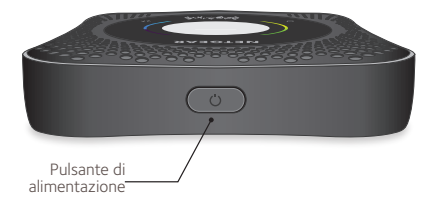

Per visualizzare il nome e la password WiFi, premere e rilasciare il pulsante di **alimentazione** per scorrere le schermate LCD del router Nighthawk M1.

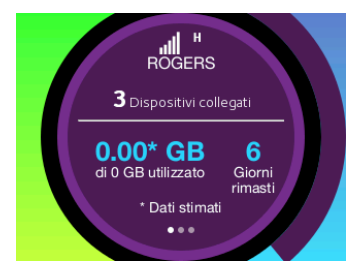

#### **4. Collegare i dispositivi.**

**a.** Accertarsi che il WiFi sia attivato sul computer o sul dispositivo mobile e cercare le reti WiFi. Fare riferimento alla tabella seguente o al manuale del dispositivo WiFi per ulteriori dettagli sulla ricerca di reti WiFi.

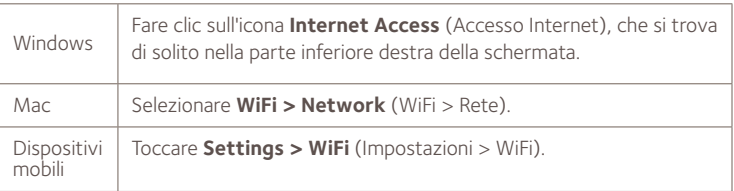

- **b.** Per visualizzare il nome e la password WiFi, premere e rilasciare il pulsante di **alimentazione** per scorrere le schermate LCD del router Nighthawk M1.
- **c.** Selezionare il nome WiFi visualizzato sullo schermo di Nighthawk M1.
- **d.** Immettere la password WiFi esattamente come viene visualizzata sullo schermo Nighthawk M1.
- **NOTA:** la password distingue maiuscole e minuscole. Si consiglia di modificare la password predefinita admin.

**e.** Per utilizzare il router come gateway Internet, collegare un dispositivo Ethernet alla porta Ethernet del router Nighthawk M1.

#### **5. Configurare il dispositivo.**

- **a.** Utilizzare l'app NETGEAR Mobile o visitare il sito Web *http://m1login.net* o *http://192.168.1.1* da un dispositivo connesso al router Nighthawk M1.
- **b.** Seguire le istruzioni visualizzate.

#### **Configurazione avanzata e funzioni**

- ¾ **Per accedere alla pagina principale del router Nighthawk M1:**
	- **1.** Avviare un browser Web da un dispositivo collegato al router Nighthawk M1.
	- **2.** Nel campo Indirizzo del browser Web, immettere **http://m1login.net** o **http://192.168.1.1**.
	- **3.** Nel campo **Sign in** (Accedi), immettere la password predefinita, quindi fare clic sul pulsante **Sign in** (Accedi). È possibile vedere la password predefinita sull'etichetta del modem. Sebbene la password immessa sia sicura e univoca per il dispositivo in uso, si consiglia di cambiarla con una password che si desidera utilizzare.

#### **Caricare i file multimediali nel router Nighthawk M1**

È possibile caricare i file multimediali in una scheda micro SD o su un'unità USB connessa al router Nighthawk M1. Le schede micro SD e le unità USB sono vendute separatamente. Per attivare il supporto dei file multimediali ed Ethernet, deve prima essere selezionata l'opzione **Charge Only** (Carica soltanto) (**Settings > Router Setup > Use USB port for** (Impostazioni > Configurazione router > Usa porta USB per).

#### ¾ **Per caricare i file multimediali nel router Nighthawk M1 con un computer:**

- **1.** Accedere alla pagina principale del router Nighthawk M1.
- **2.** Fare clic sulla scheda **MyMedia** (I miei file multimediali).
- **3.** Trascinare i file nella pagina.

#### **Utilizzare il router Nighthawk M1 per caricare altri dispositivi**

Se la batteria è scarica sullo smartphone o su un altro dispositivo, è possibile migliorare le prestazioni collegandolo al connettore A della porta USB di M1. La ricarica si avvia automaticamente una volta collegati i dispositivi.

#### **Stato LED**

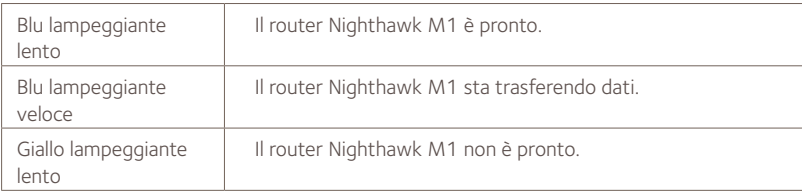

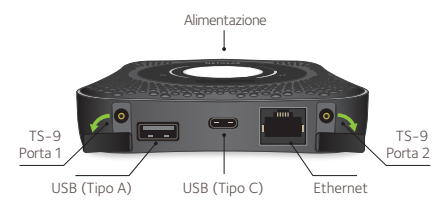

#### **Pulsante di alimentazione**

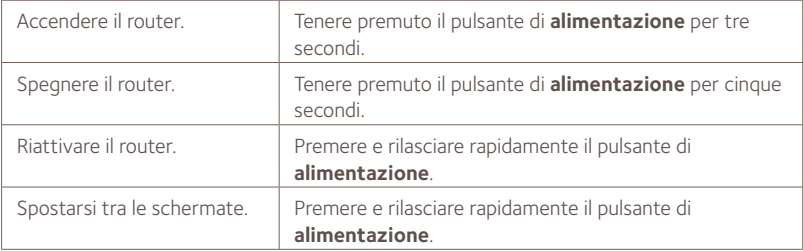

#### **Supporto**

Per ulteriori informazioni, è possibile visitare il sito Web all'indirizzo *[netgear.com/support](http://www.netgear.com/support)* per accedere al manuale dell'utente completo e per scaricare aggiornamenti del firmware.

#### **Conformità**

Per consultare la Dichiarazione di conformità UE corrente, visitare la pagina Web: *[http://kb.netgear.com/app/answers/detail/a\\_id/11621](http://kb.netgear.com/app/answers/detail/a_id/11621)*.

Per ulteriori informazioni sulla conformità normativa, visitare il sito: *<http://www.netgear.com/about/regulatory/>*.

Prima di collegare l'alimentazione, consultare il documento relativo alla conformità normativa.

# **Español**

## **Contenido de la caja**

- Batería y router móvil M1 Nighthawk
- Guía de inicio rápido
- Cable USB de tipo C
- Adaptador de alimentación de CA

#### **1. Compruebe la tarjeta SIM e inserte la batería.**

- **a.** Asegúrese de que el router móvil está apagado.
- **b.** Retire la cubierta en la parte inferior del router móvil. Coloque los pulgares en las flechas de la cubierta y presione hacia abajo mientras desliza la cubierta hacia arriba.
- **c.** Compruebe si hay insertada una tarjeta micro SIM en la ranura para tarjetas SIM.

Si hay insertada una tarjeta micro SIM, salte al paso e. Si no hay una tarjeta micro SIM insertada, busque la tarjeta micro SIM y continúe con el paso d.

Para obtener una tarjeta SIM válida y aprovisionada, póngase en contacto con su proveedor de servicios móviles.

**d.** Introduzca con cuidado la tarjeta micro SIM en la ranura.

- **e.** Alinee los contactos de la batería e introdúzcala.
- **f.** Si ha adquirido una tarjeta micro SD, introduzca la tarjeta en la ranura para tarjetas micro SD.
- **g.** Vuelva a colocar la cubierta del router móvil.

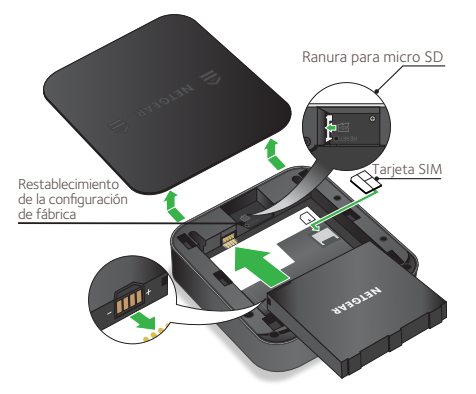

#### **2. Descargue la aplicación NETGEAR Mobile.**

Utilice la aplicación NETGEAR Mobile para cambiar su contraseña y nombre de red WiFi. También puede utilizarla para reproducir y compartir contenido multimedia, así como activar la función de router de viaje.

- **a.** Conecte su dispositivo móvil a Internet.
- **b.** Descargue la aplicación NETGEAR Mobile desde *[netgear.com/mob](http://www.netgear.com/AirCardApps)ileapps*.

#### **3. Encienda el router móvil.**

Mantenga pulsado el botón **de encendido ∪** del router móvil durante tres segundos.

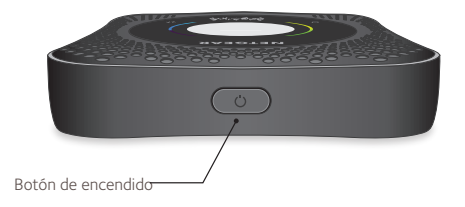

Para ver la contraseña y el nombre de la red WiFi, pulse y suelte el botón **de encendido** para navegar por las pantallas del router M1 Nighthawk.

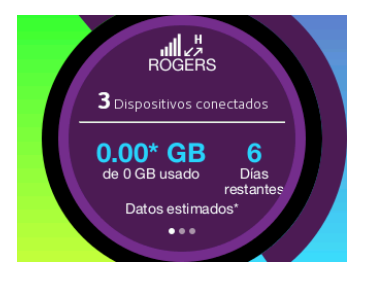

#### **4. Conecte los dispositivos.**

**a.** Asegúrese de que la función WiFi está activada en el equipo o dispositivo móvil y busque redes inalámbricas. Consulte la siguiente tabla o el manual de su dispositivo con WiFi para obtener más información sobre la búsqueda de redes inalámbricas.

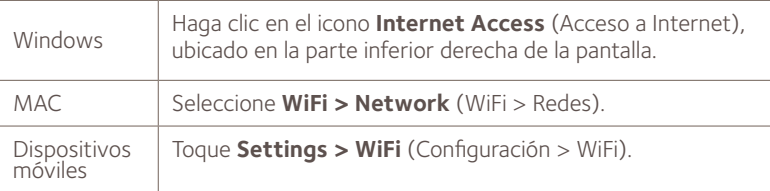

- **b.** Para ver la contraseña y el nombre de la red WiFi, pulse y suelte el botón **de encendido** para navegar por las pantallas del router M1 Nighthawk.
- **c.** Seleccione el nombre de la red WiFi que se muestra en la pantalla del M1 Nighthawk.
- **d.** Introduzca la contraseña WiFi exactamente como aparece en la pantalla del M1 Nighthawk.
- **NOTA:** La contraseña distingue entre mayúsculas y minúsculas. Se recomienda que cambie la contraseña de administración predeterminada.

**e.** Para utilizar el router como una puerta de enlace de Internet, conecte un dispositivo Ethernet al puerto Ethernet del router M1 Nighthawk.

#### **5. Configure el dispositivo.**

- **a.** Utilice la aplicación NETGEAR Mobile o visite *http://m1login.net* o *http://192.168.1.1* desde un dispositivo conectado al router M1 Nighthawk.
- **b.** Siga las instrucciones en pantalla.

#### **Configuración y funciones avanzadas**

#### ¾ **Para iniciar sesión en la página de inicio del router M1 Nighthawk:**

- **1.** Abra un navegador web en un dispositivo conectado al router M1 Nighthawk.
- **2.** En el campo de dirección del navegador web, introduzca **http://m1login.net** o **http://192.168.1.1**.
- **3.** En el campo **Sign In** (Iniciar sesión), introduzca la contraseña predeterminada y, a continuación, haga clic en el **botón de inicio de sesión**. Consulte la etiqueta del módem para ver la contraseña predeterminada. A pesar de que la contraseña que introduzca sea exclusiva para su dispositivo, se recomienda que la cambie a la contraseña que desee utilizar.

#### **Carga de archivos multimedia en el router M1 Nighthawk**

Puede cargar archivos multimedia en una tarjeta micro SD o en una unidad USB conectada al router M1 Nighthawk. Las tarjetas micro SD y las unidades USB se venden por separado. Para habilitar la compatibilidad de Ethernet y los soportes, primero debe seleccionar la opción **Charge Only** (Solo carga) (**Settings > Router Setup > Use USB port for** [Configuración > Configuración del router > Uso del puerto USB]).

#### ¾ **Para cargar archivos multimedia en el router M1 Nighthawk con un equipo:**

- **1.** Inicie sesión en la página de inicio del router M1 Nighthawk.
- **2.** Haga clic en la pestaña **MyMedia**.
- **3.** Arrastre y suelte los archivos en la página.

#### **Uso del router M1 Nighthawk para cargar otros dispositivos**

Si el nivel de batería de su smartphone o cualquier otro dispositivo es bajo, puede cargarlo conectándolo al conector A del puerto USB del router M1. La función Jump Boost se activa automáticamente al conectar los dispositivos.

#### **Estado del indicador**

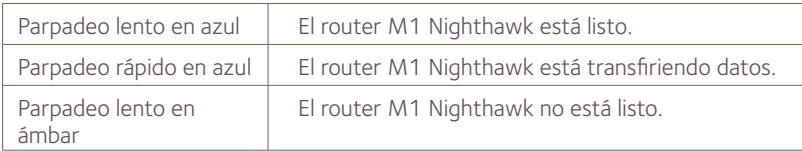

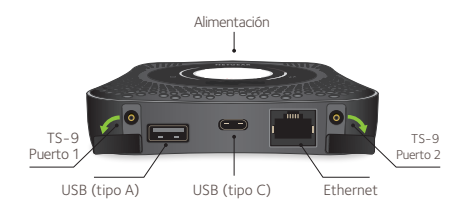

#### **Botón de encendido**

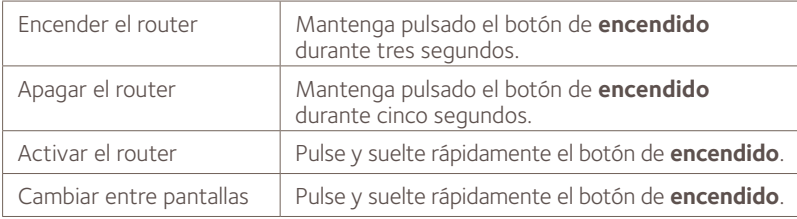

#### **Soporte técnico**

Para obtener más información, visite *[netgear.com/support](http://www.netgear.com/support)* para acceder al manual de usuario completo y para descargar las actualizaciones de firmware.

#### **Cumplimiento normativo**

Para consultar la declaración de conformidad actual de la UE, visite: *[http://kb.netgear.com/app/answers/detail/a\\_id/11621](http://kb.netgear.com/app/answers/detail/a_id/11621)*.

Para consultar la información de cumplimiento normativo, visite: *<http://www.netgear.com/about/regulatory/>*.

Consulte el documento de cumplimiento normativo antes de conectar la fuente de alimentación.

#### **Комплектация**

- Мобильный роутер Nighthawk M1 и батарея
- Краткое руководство по началу работы
- USB-кабель с разъемами типа C
- Адаптер питания сети переменного тока

#### **1. Проверьте карту микро-SIM и вставьте батарею.**

- **a.** Убедитесь в том, что питание мобильного роутера выключено.
- **б.** Большими пальцами надавите на стрелки на крышке и сдвиньте ее вверх.

Снимите крышку, расположенную на нижней стороне мобильного роутера.

**в.** Проверьте, вставлена ли карта микро-SIM в предназначенный для нее разъем.

Если карта микро-SIM вставлена, перейдите к шагу «д». Если карта микро-SIM не вставлена, возьмите ее и перейдите к шагу «г».

Чтобы получить действующую карту микро-SIM, обратитесь к своему оператору мобильной связи.

**г.** Аккуратно вставьте карту микро-SIM в разъем.

- **д.** Совместите контакты батареи с соответствующими контактами в устройстве и вставьте батарею в устройство.
- **е.** Если вы приобрели карту микро-SD, вставьте ее в предназначенный для нее разъем.
- **ж.** Установите крышку мобильного роутера на место.

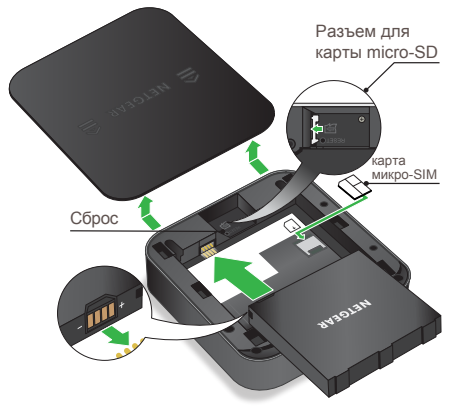

#### **2. Загрузите приложение NETGEAR Mobile.**

С помощью приложения NETGEAR Mobile вы можете изменить имя и пароль сети WiFi. Кроме того, в приложении можно воспроизводить мультимедийный контент и предоставлять к нему общий доступ, а также включать функцию мобильного роутера.

- **a.** Подключите мобильное устройство к Интернету.
- **б.** Загрузите приложение NETGEAR Mobile по ссылке: *[netgear.com/mobileapps](http://www.netgear.com/AirCardApps)*

#### **3. Включите питание мобильного роутера.**

Нажмите и удерживайте кнопку питания  $\Phi$  на мобильном роутере в течение трех секунд.

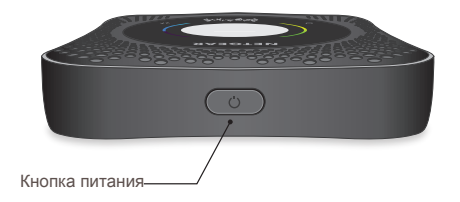

Чтобы посмотреть имя и пароль сети WiFi, перейдите на другой экран на дисплее роутера Nighthawk M1, для чего нажмите и отпустите кнопку питания.

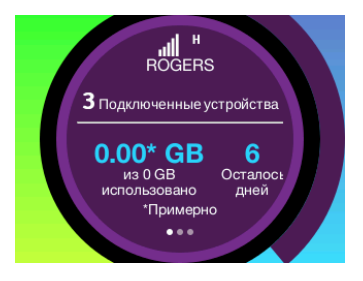

#### **4. Подключите устройства.**

**a.** Убедитесь в том, что функция WiFi на компьютере или мобильном устройстве включена, и выполните поиск сетей WiFi. Для получения дополнительной информации о поиске сетей WiFi см. приведенную ниже таблицу или руководство для вашего устройства с поддержкой WiFi.

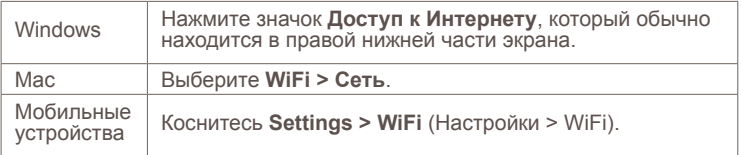

- **б.** Чтобы посмотреть имя и пароль сети WiFi, перейдите на другой экран на ЖК-дисплее роутера Nighthawk M1, для чего нажмите и отпустите кнопку питания.
- **в.** Выберите имя сети WiFi, которое отображается на экране вашего Nighthawk M1.
- **г.** Введите пароль WiFi в точности так, как он отображается на экране Nighthawk M1.
- ПРИМЕЧАНИЕ. При вводе пароля необходимо учитывать регистр. Мы настоятельно рекомендуем вам изменить пароль администратора по умолчанию.

**д.** Для использования роутера в качестве интернет-шлюза подключите Ethernet-устройство к порту Ethernet роутера Nighthawk M1.

#### **5. Выполните настройку устройства.**

- **a.** Воспользуйтесь приложением NETGEAR Mobile или перейдите по ссылке *http://m1login.net* или *http://192.168.1.1* с устройства, подключенного к роутеру Nighthawk M1.
- **б.** Следуйте инструкциям на экране.

#### **Дополнительные настройки и функции**

- ¾ **Для входа на главную страницу роутера Nighthawk M1 выполните следующие действия:**
	- **1.** Откройте веб-браузер на устройстве, подключенном к роутеру Nighthawk M1.
	- **2.** В адресную строку веб-браузера введите **http://m1login.net** или **http://192.168.1.1**
	- **3.** В поле **Sign In** (Вход) введите пароль, используемый по умолчанию, и нажмите кнопку **Sign In** (Войти). Пароль по умолчанию указан на этикетке устройства. Хотя введенный вами пароль является уникальным для вашего устройства и безопасным, рекомендуется заменить его другим паролем, который вы будете использовать.

#### **Передача файлов мультимедиа в роутер Nighthawk M1**

Переносить медиафайлы можно на карту micro-SD или USBнакопитель, подключенный к роутеру Nighthawk M1. Карты памяти микро-SD и USB-накопители продаются отдельно. Чтобы включить поддержку мультимедиа и Ethernet, необходимо сначала выбрать параметр **Charge Only** (Только зарядка), последовательно выбрав **Settings > Router Setup > Use USB port for** (Настройки > Настройка роутера > Использовать USB-порт для).

#### ¾ **Для передачи медиафайлов на роутер Nighthawk M1 с компьютера выполните следующие действия:**

- **1.** Войдите на главную страницу роутера Nighthawk M1.
- **2.** Выберите вкладку **MyMedia**.
- **3.** Перетащите нужные файлы на эту страницу.

#### **Использование роутера Nighthawk M1 для зарядки других устройств**

Если на вашем смартфоне или другом устройстве разрядилась батарея, вы можете подзарядить ее, подключив устройство к USBразъему типа A на роутере M1. Подзарядка начнется автоматически сразу после подключения устройства.

#### **Состояние индикаторов**

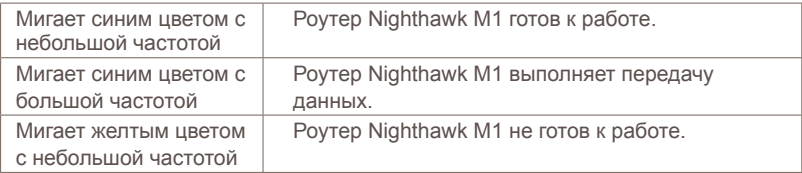

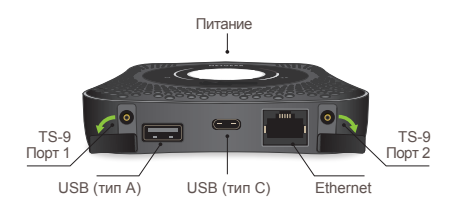

#### **Кнопка питания**

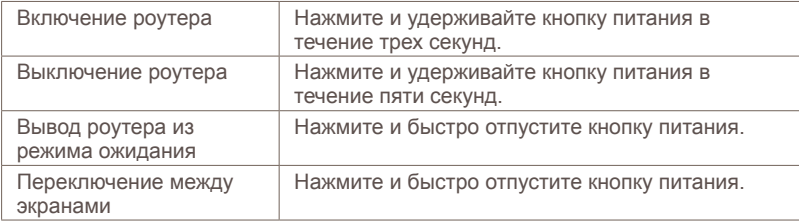

#### **Поддержка**

Для получения дополнительной информации перейдите по ссылке *[netgear.com/support](http://www.netgear.com/support)*, после чего можно будет получить доступ к полному руководству пользователя и загрузить обновления микрокода.

#### **Соответствие стандартам**

Текущая версия текста декларации о соответствии стандартам ЕС представлена на веб-странице: *[http://kb.netgear.com/app/answers/detail/a\\_id/11621](http://kb.netgear.com/app/answers/detail/a_id/11621)*

Информация о соответствии нормативам представлена по адресу: *[http://www.netgear.com/about/regulatory](http://www.netgear.com/about/regulatory/)/*

Перед подключением источника питания внимательно ознакомьтесь с документами о соответствии нормативам.

#### **Производитель:**

NETGEAR INTERNATIONAL LTD. First Floor, Building 3, University Technology Centre, Curraheen Road, Cork, Ирландия Тел.: +353-21-2333-200 Факс: +353-21-2333-299 *[www.netgear.com](http://www.netgear.com)*

#### **Представительство:**

NETGEAR INTERNATIONAL LTD. Российская Федерация, 115280, г. Москва, ул. Ленинская Слобода, 19 Тел.: +7-495-269-0260 E-mail: info@netgear.ru *www.netgear.ru*

#### **Поддержка и гарантия:**

Тел. 8-800-100-1160 (бесплатный номер для звонков из РФ)

#### **Завод-изготовитель:**

WNC (Kunshan) Corporation No.88, Central Avenue, Area B, Export Processing Zone, Kunshan City, Jiangsu Province, Китай

© NETGEAR, Inc., NETGEAR and the NETGEAR Logo are trademarks of NETGEAR, Inc. Any non‑NETGEAR trademarks are used for reference purposes only. NETGEAR, Inc., 350 E. Plumeria Drive, San Jose, CA, 95134 USA.

NETGEAR INTL LTD Building 3, University Technology Centre Curraheen Road, Cork, Ireland

# EAC

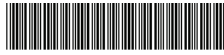

201-22716-04

January 2018